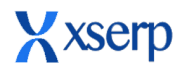

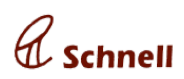

**XSerp v2.11b** focuses mainly on achieving two things

- 1. Enable **quicker registration and ramp-up** of new Enterprises that were using **Tally ERP**
- 2. Introduce options to make XSerp a little **more flexible** for Users with appropriate privileges

First objective was made possible by introducing an easy 2-step process to **Import data from XML files** exported from Tally ERP systems.

To achieve the second objective a new feature called **Super-Edit** is made available for Super-Users, which will allow such Users to change/modify items & fields that were not modifiable so far due to tight Business-rules defined in XSerp across all modules.

This release also features a few **enhancements** in Material Profile, document Remarks with previous remarks history, **improvements** in navigation between documents from a filtered list of items, a Calculator Utility and **fixes** for about 150 defects detected earlier.

#### **NEW FEATURES - WEB**

## **1. Import from Tally XML**

**Objective**: To enable Users to easily migrate from Tally ERP to XSerp.

**Limitations**: Feature can be expected to work properly with only XML files generated by Exporting data from Tally ERP 9. Also the file has to be generated in ASCII mode only.

## **Migration Scope**:

Master data - Materials (with Units & Categories), Parties, Taxes, Account Groups & Ledgers - with Opening Balances, if any.

Day Book data - Accounting Vouchers, Sales & Purchase Invoices - related Stock & Accounting Vouchers, Bills & Settlements

#### **Feature:**

User can import XML data exported from Tally ERP by selecting the **From Tally** option that will pop-up from the Bulk Import icon in the Enterprise Configuration page.

## COMPANY PROFILE

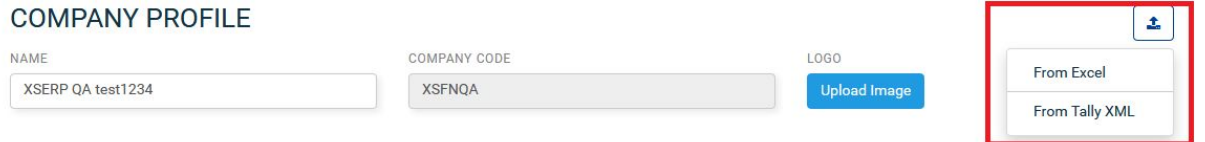

This will open the **Import Tally XML** utility with the following fields:

Opening date - Date field to collect the opening date for stock & ledger balances

Import Files - Multiple File paths to point to the multiple files that can be imported at once.

Such files shall be uploaded by clicking the Upload button before proceeding to import data from them.

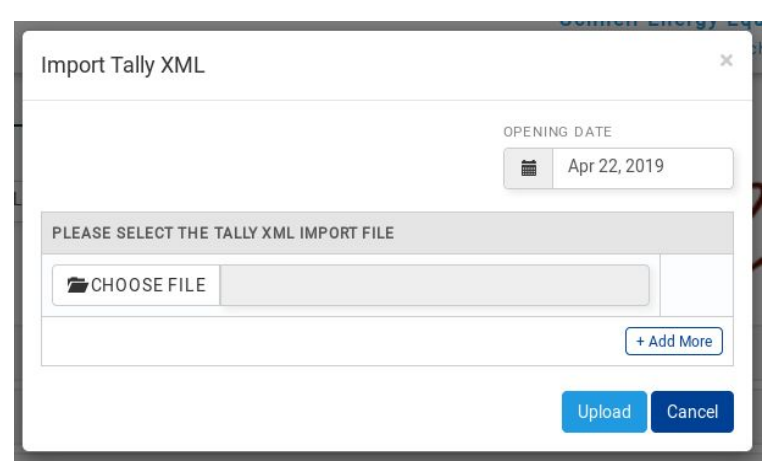

After successfully importing the XML files the User can choose to continue with the import **LECT TH** 

or shall leave the Utility to revisit later to continue the Import later.

Leaving the Utility before completing the import and returning later will list all the files uploaded earlier along with an option to Add more files or Remove already uploaded files.

**Once import is triggered, it is not possible to stop the import even if the User leaves/closes the application or session or browser.**

Migration log while import will be displayed

in the Utility as shown below. Log information will display number of items for each Data Type successfully imported as and when each module import is completed.

**2.11 beta - Release Document April 23 2019**

OSE F

OSE F

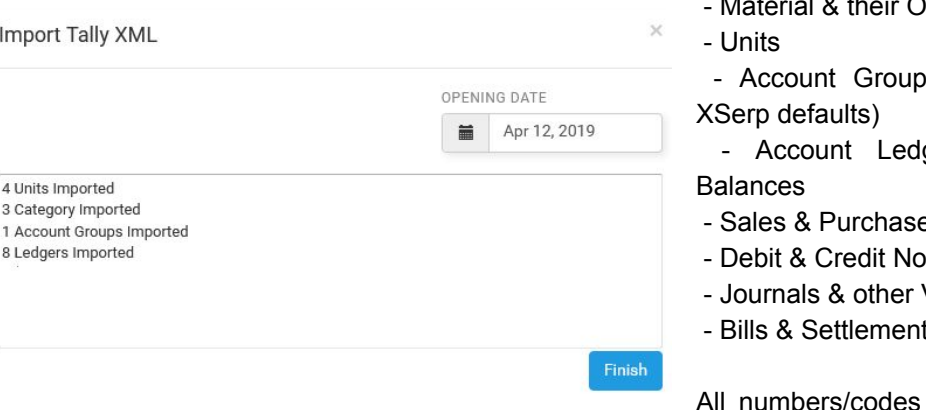

Data imported includes:

Material & their Opening Stock

**Data Saved Successfully** 

Your Tally Data file has been successfully Saved. Click 'Next' to proceed with the Import.

os (that are not part of

NEXT, IMPORT IT!

gers & their Opening

- e Invoices
- <sub>te</sub> Vouchers
- Vouchers
- Bills & Settlements

will be assigned as per the XSerp system, consistent with existing

data. Tally ERP numbers/codes will be maintained only in comments/remarks as mere information. **Recommended way of generating XML files from Tally ERP**:

Export Master data & Day Book data as separate files. Language option should be Restricted (ASCII only) and Format shall be XML (Data Interchange) always.

User shall either export all Master data in a single file by selecting the All Masters option.

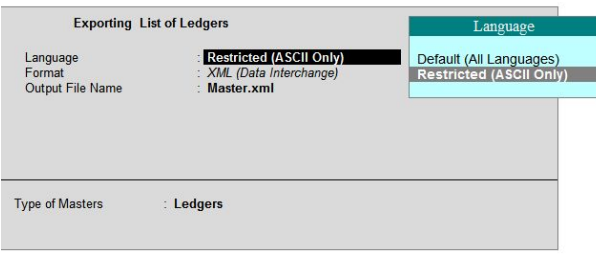

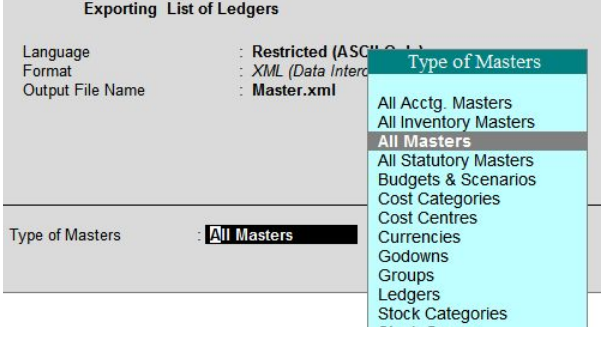

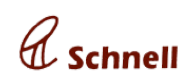

茴

More

ncel

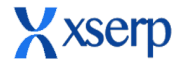

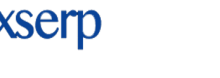

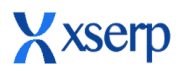

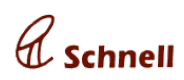

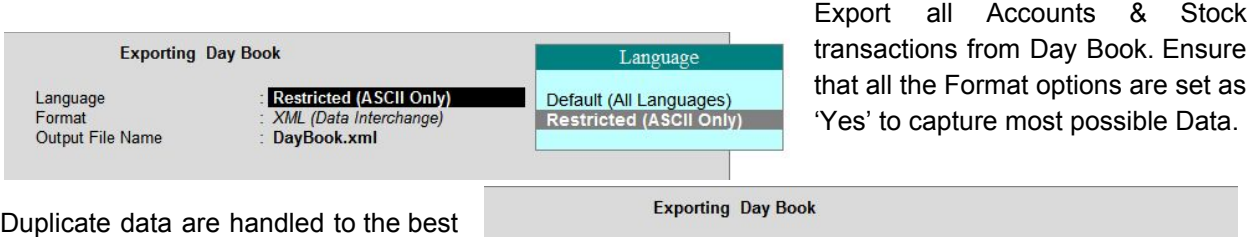

Language

Format Output File Name

of efforts, as in if a same Voucher was imported twice, only the latest data will be reflected.

# **Masters and Day Book data should be exported in .xml file format only**.

Though adequate care has been taken to avoid duplication of information, it is highly recommended that the Export files generated shall be uploaded and imported once. Hence it is advised that due care to be exercised while generating the XML files.

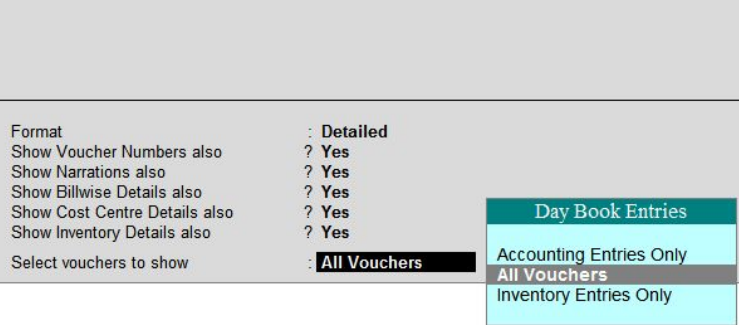

**Restricted (ASCII Only)** 

XML (Data Interchange)

DayBook.xml

# **2. Super Edit**

**Objective**: To provide a way to change/modify data that were bound by tight business rules defined in XSerp, to make it a little more flexibility & space for correction of genuine mistakes.

**Limitations**: Change propagation based on the Business rules will not be applicable for changes through Super-Edit. Also this feature is restricted only to Super-Users.

## **Scope**:

Modify any system-generated code of approved documents, including Financial year that was part of it. Modify documents and data that were not modifiable otherwise.

## **Feature**:

User with the IS SUPER flag in its Profile set to True will **only** be able to perform Super-Edit changes.

This is because such options are to be restricted to Users with Super privileges.

> Fields that are not ordinarily editable but open for Super-Edit will be denoted by an Edit-pen icon.

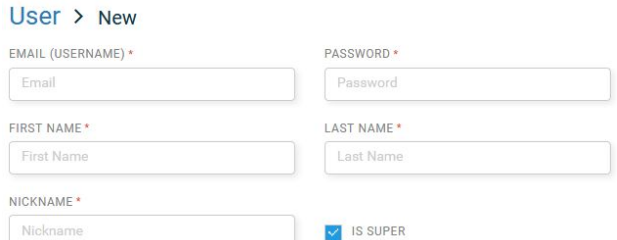

Super-Editing all codes happen In-place, after confirming to duplicate-check. To enable insertion of serial

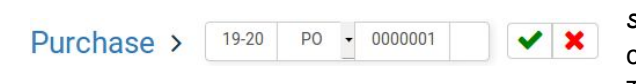

numbers between existing codes, *a single alphabet sub-number* is introduced. Thus the uniqueness of code will now be achieved by the combination -  $FY(5)$ , Type (1-3), Number (6), Sub-number(1). In-place code

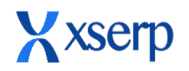

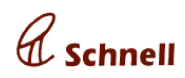

edit will have a Confirm (green tick) and Reject (Red X) buttons. Clicking on confirm button will save the modified Code immediately and reload the document to reflect any related changes.

Edit page will have edit-pen icons spotted near Super-Editable pages when logged-in as Super-User. Super-Editable fields include Approved Dates, linked parents (say, Indent in PO, PO in GRN, etc). An example of Super-Edit screen shown below from Purchase Order.

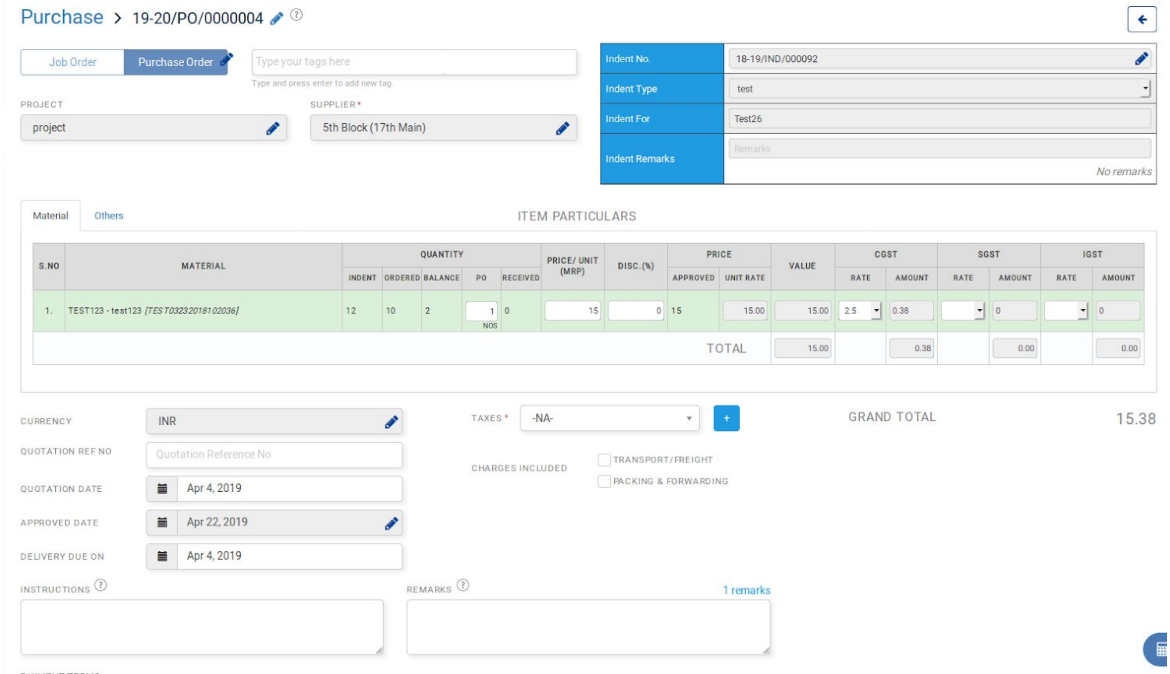

Such field Super-Edits will be saved only after clicking the **Save or Amend buttons available in the** respective pages.

Also now the Super-User can amend documents any number of times that were not earlier available for amendment. It includes Invoice & GRN.

Changes propagated usually based on Business logic, say, *Sales Voucher creation while approving an Invoice*, **will not** be propagated by the system for any Super-Edit. Instead, Users will be intimated of any

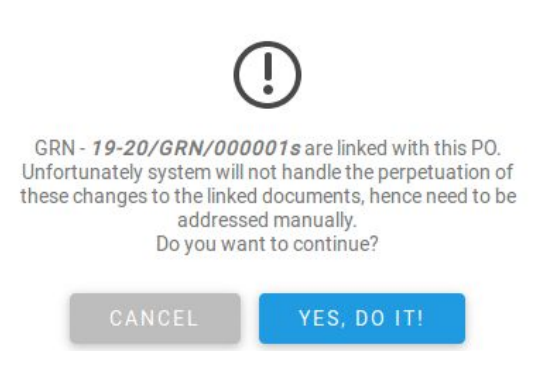

documents related to the Super-Edited documents via an alert, so that related changes can be taken care of by the User making the changes.

Changes that are otherwise possible are not covered under Super-Edit. Some of them are:

- Editing/Adding Vouchers in a Financial Period for which Book was closed, as such Edit is possible by Re-opening the Book

Notification alerts for every Super-Edit will be sent to

relevant Users.

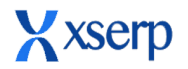

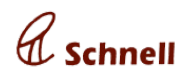

#### **ENHANCEMENTS - WEB**

#### **1. Material Profile Enhancements**

Total of four enhancements affecting Material Profile has been included:

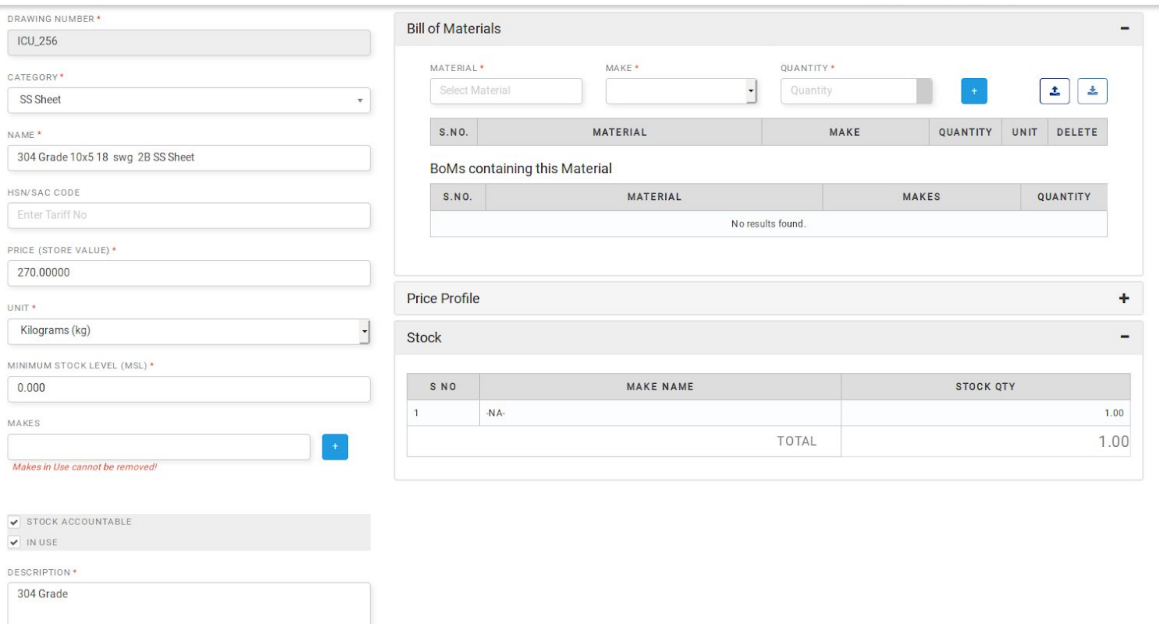

Current Stock - for each make of the Material shall be found under Stock section of the material edit page.

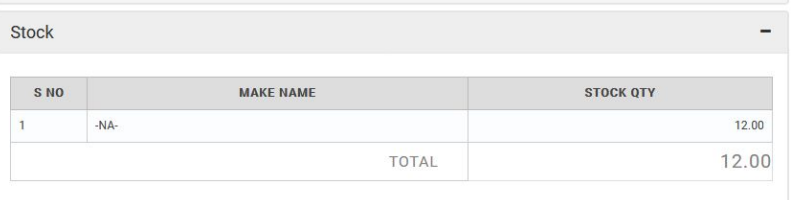

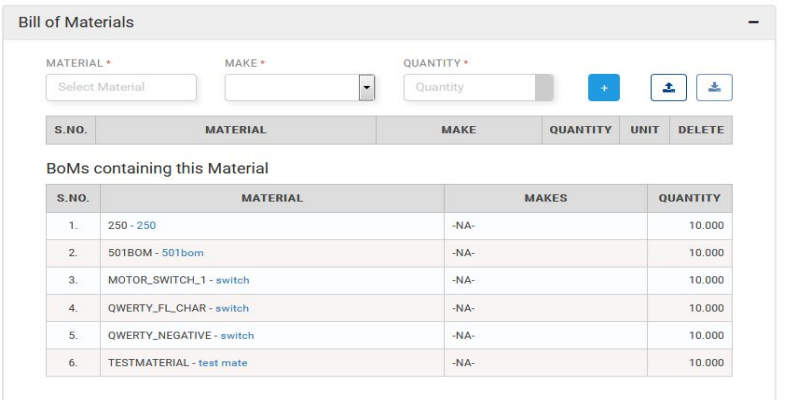

# Reverse BOM

Under the BoM section of the Material profile, another table named **BoMs containing this Material** will display those BoMs under which the selected Material is an Ingredient or Part or Component.

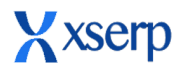

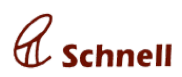

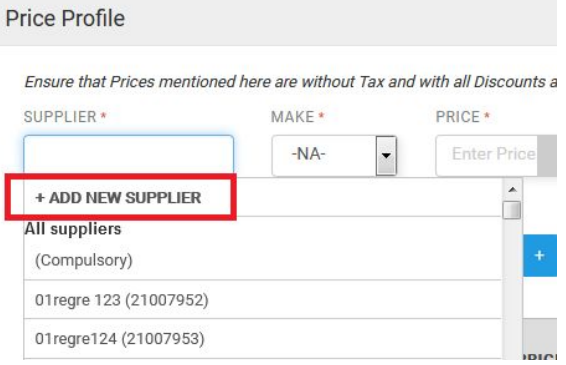

#### In-Place Party addition

Inside Price-profile of the Material edit page, the Supplier field drop-down will now have an **ADD NEW SUPPLIER** clicking on which a pop-up utility to Create a Party profile will be opened.

#### Minimum Stock Level (Allowing Negative Stock)

**Objective**: To warn the User when an Issue is made below a desired Minimum Stock Level need to maintained for the material can be set in the material edit page. Also a few Enterprises, especially Trading companies, requires Stock level to reach negative.

Currently system does not allow any such issue that reduces stock below zero.

#### **Solution provided**:

Provided a flag Allow Negative Stock value in the 'General Info' Section under 'Features' of Enterprise Configuration Page.

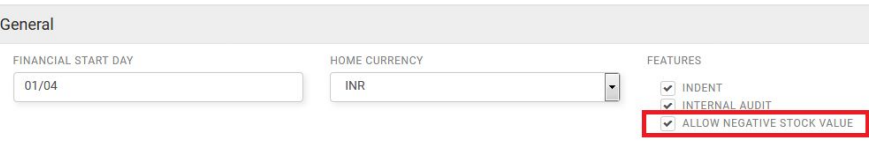

Provided a Numeric field Minimum Stock Level (MSL) with a default value of '0.00' in the Material Profile page.

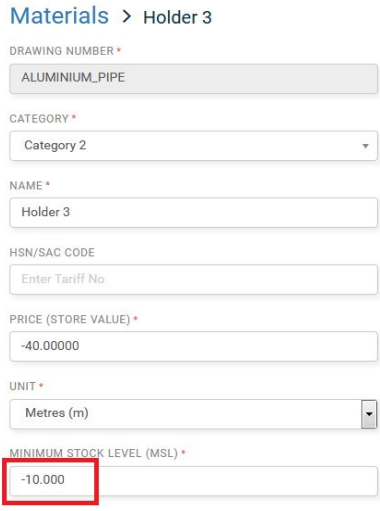

If the flag is set to True for an Enterprise, then the Minimum Stock Level field shall accept negative value, else should not.

Stock validation, while creating an Issue [Issue/DC/Invoice] will now be changed as follows:

#### **Case 1 - Negative MSL**

Whenever an Issue is made, such that

- 0 > stock value > MSL - throw an CAUTION stating "Stock of [DRAWING\_NO] <ITEM\_NAME> will be negative once this Issue is made. Minimum Stock Level for the item is <MSL>"

- MSL > Stock value - same as current behaviour when stock fall below  $\Omega$ 

## **Case 2 - Positive MSL**

- MSL > stock value > 0 - throw an CAUTION stating "Stock of [DRAWING\_NO] <ITEM\_NAME> will be less than the Minimum Stock Level <MSL> once this Issue is made!"

- 0 > Stock value - same as current behaviour when stock fall below 0.

In Short:

 $MAX(0, MSL)$  > stock value > MIN(0, MSL) - throw alert

MIN(0, MSL) > stock\_value - same as current behaviour when stock falls below 0

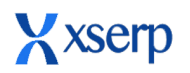

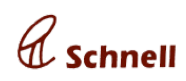

## **2. Previous and Next buttons**

**Objective**: To improve Navigation between searched documents/items.

**Solution**: Edit page of a document or item will now have 2 buttons - Previous & Next, to enable traversing to the Previous and Next Item among the queried & filtered Search result.

First item of the search result will have Previous button disabled, while the Last item of the search result will have Next button disabled.

**Modules implemented**: Voucher, Invoice, Issue & Delivery Challan

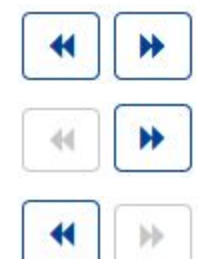

## **3. Remarks History**

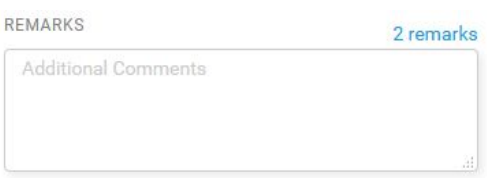

**Objective**: To enable collaboration among Users handling a Document.

**Solution Provided**: This is achieved by providing for maintaining a history of Remarks/Comments for documents wherever appropriate.

If a document edit page has a remarks field, then a hyperlink

Remarks

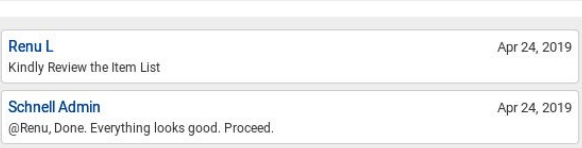

mentioning the number of remarks previously made will be available. The hyperlink will open all the previous comments in a pop-up, which will contain a list of comments with time-stamp and the name of the User who made the remark.

This feature is already available in Expenses & GRN.

**Modules Implemented**: Invoice, Issue, Delivery

Challan, Order Acknowledgement, Indent & Purchase Order.

 $- x$ 

#### **4. Calculator**

 $\subset$ 

 $\Delta$ 

 $0/0$ 

8

5

 $\cap$ 

**Objective**: To enable Users to work-out small calculations without moving out of the application

翩 **Solution**: An in-app calculator that can be pulled out anytime the user wishes. To open the Calculator utility, the

User must click on the Calculator utility icon on the right-bottom of the screen. This will open an arithmetic calculator 0  $\ast$ 

This utility can be dragged around the browser screen to ensure visibility of relevant information in the Page

 $\overline{9}$ 

6

3

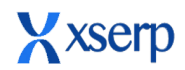

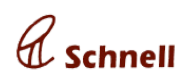

## **BUGS FIXED**

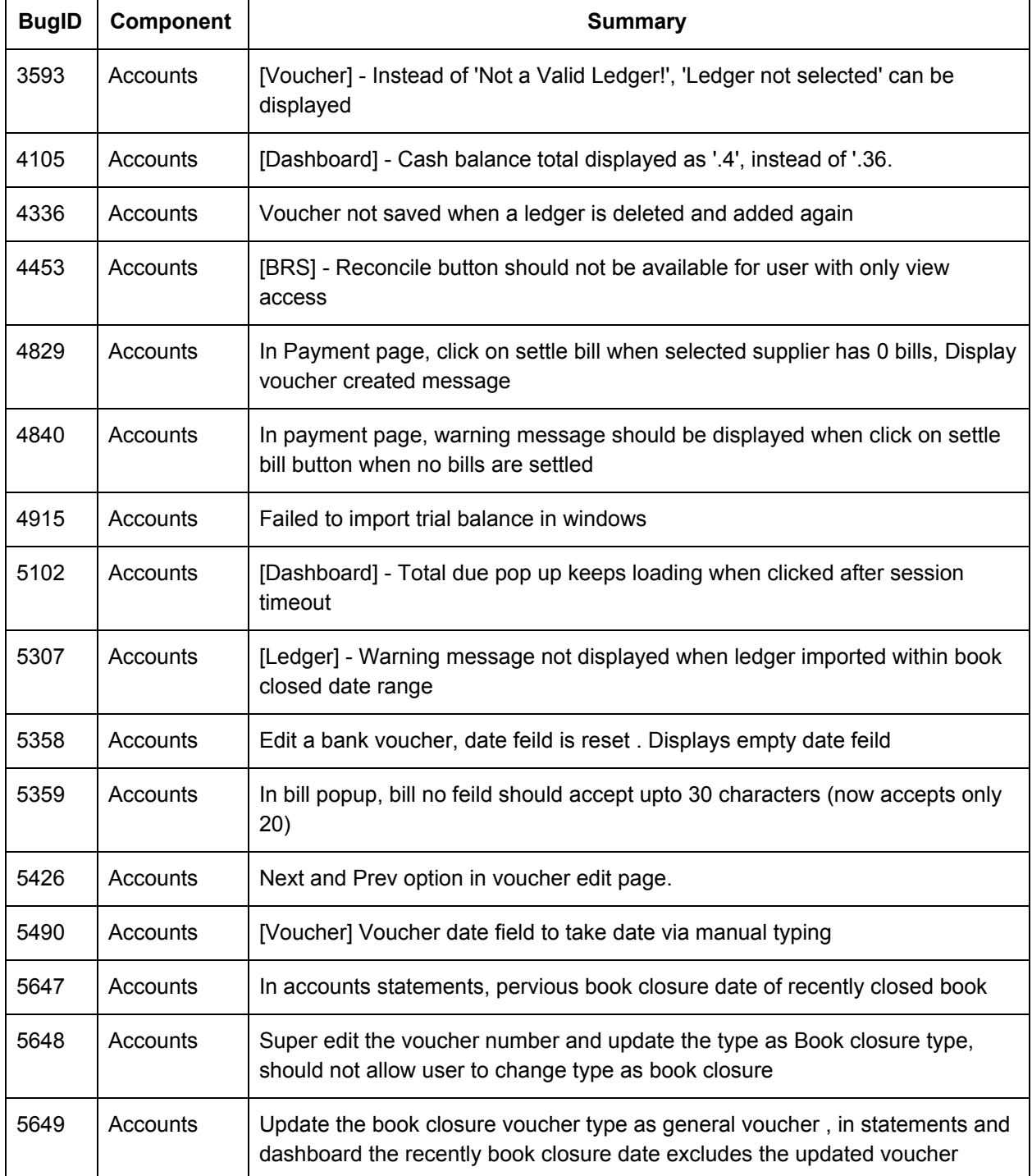

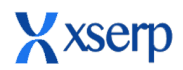

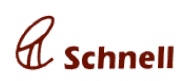

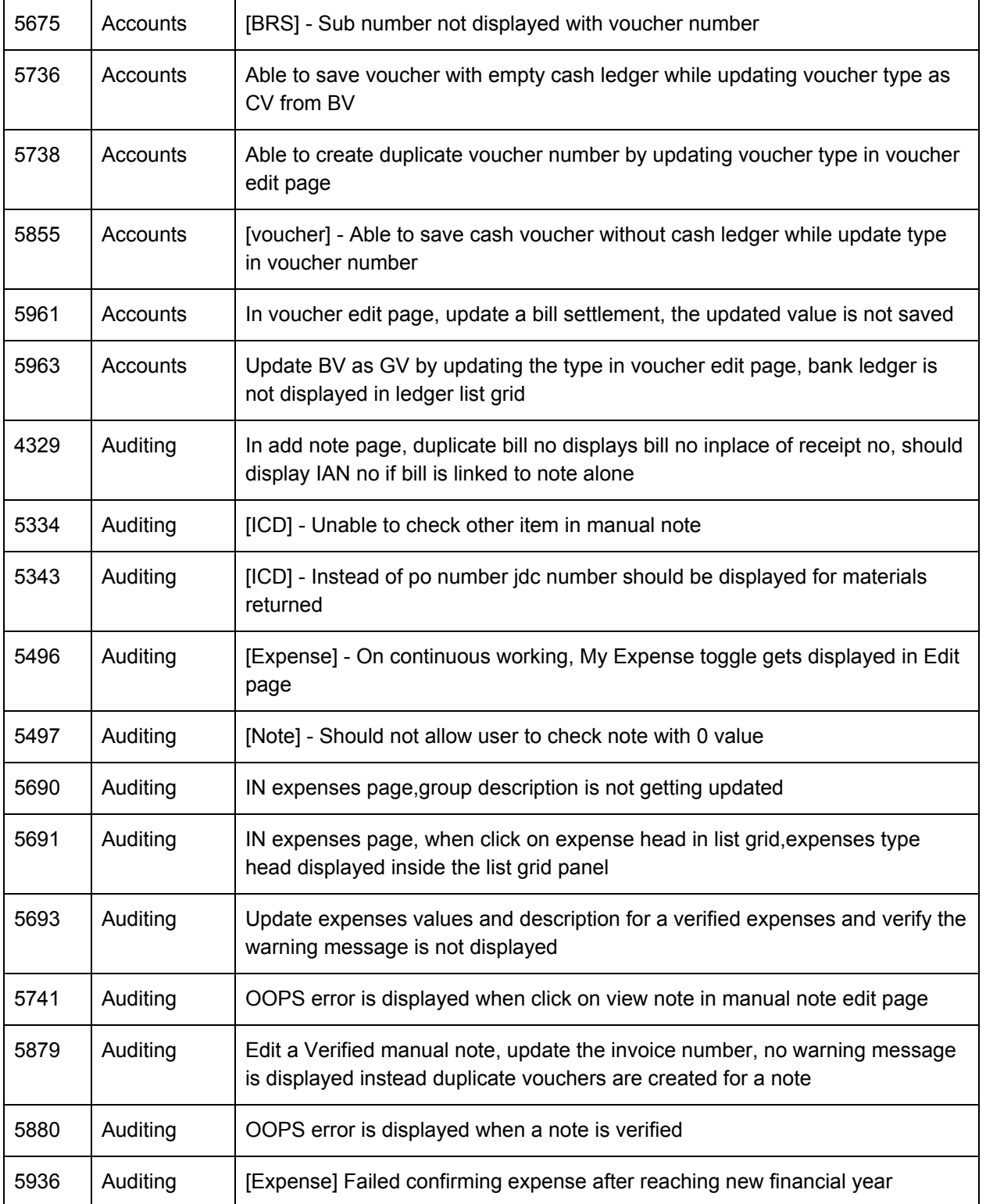

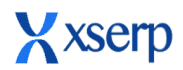

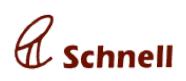

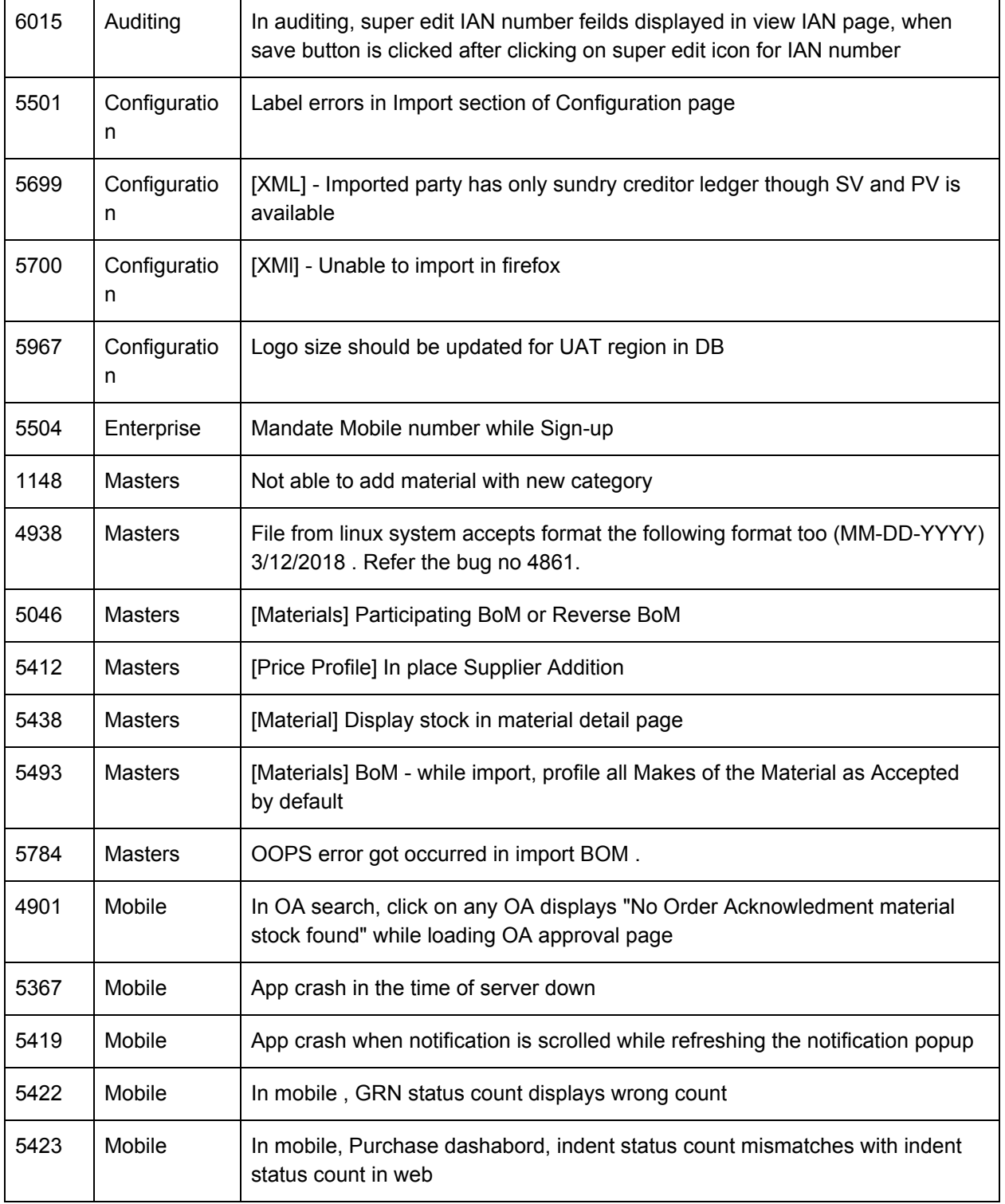

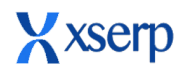

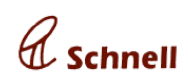

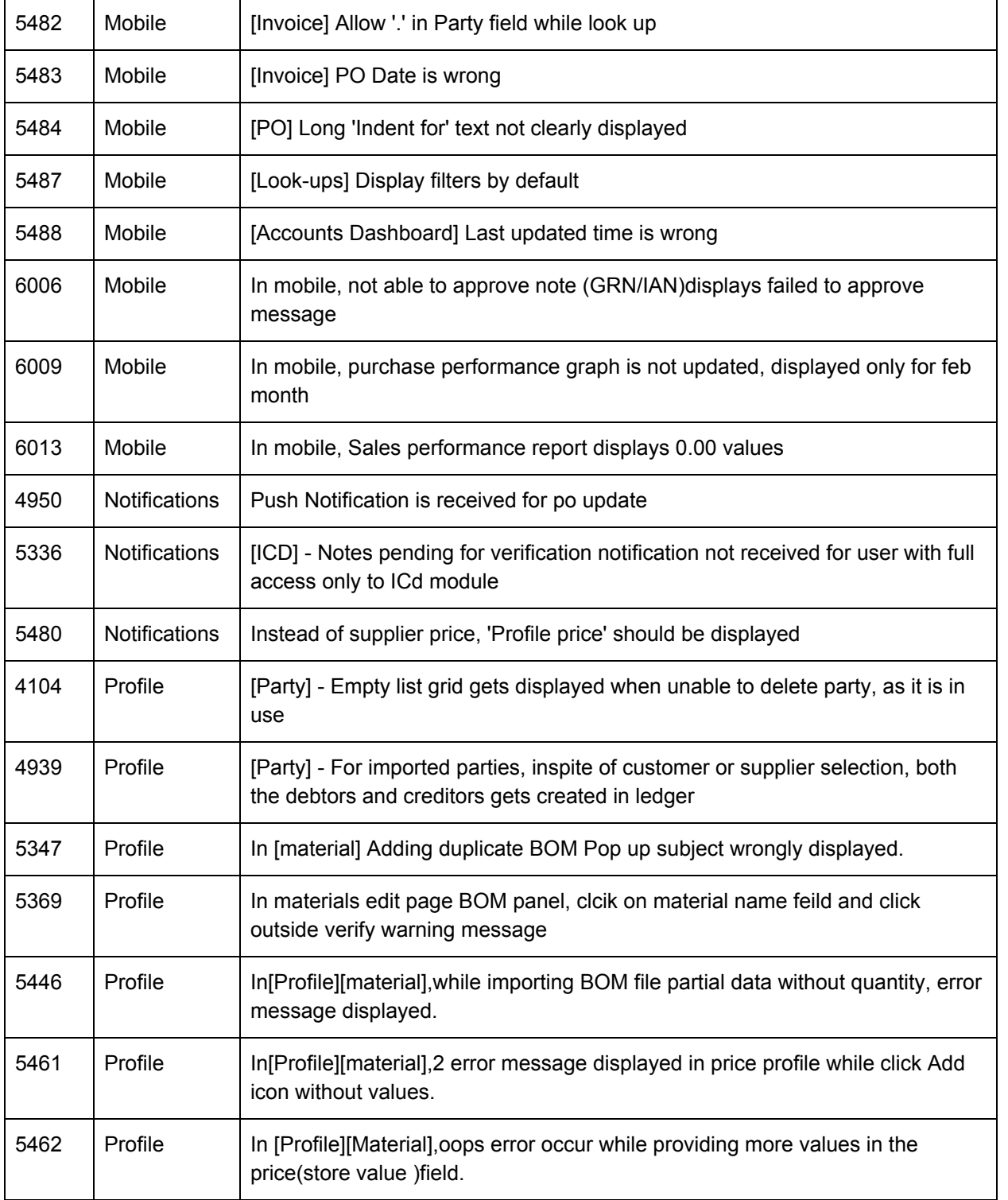

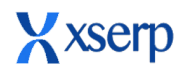

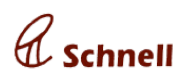

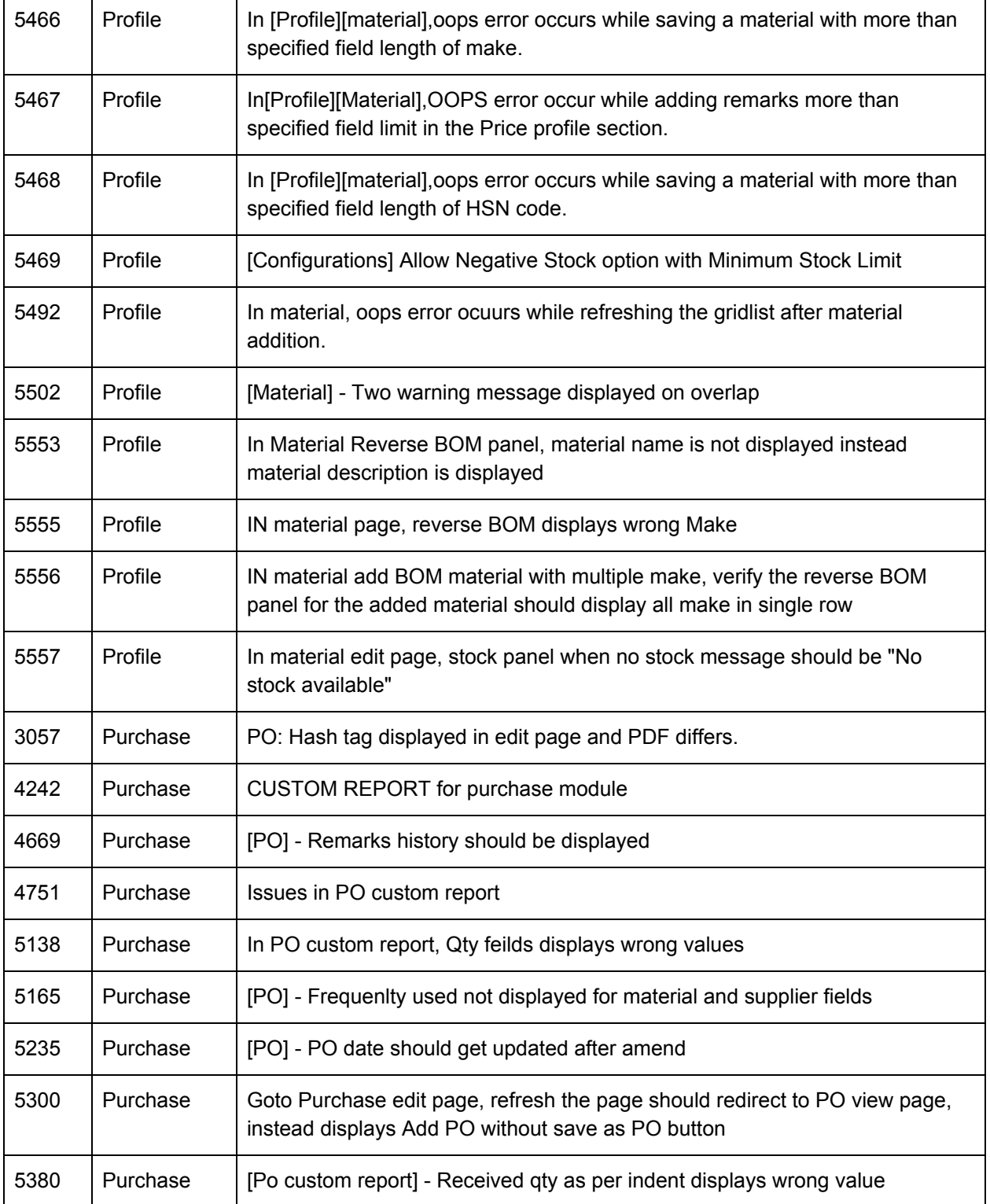

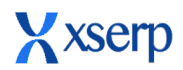

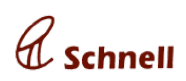

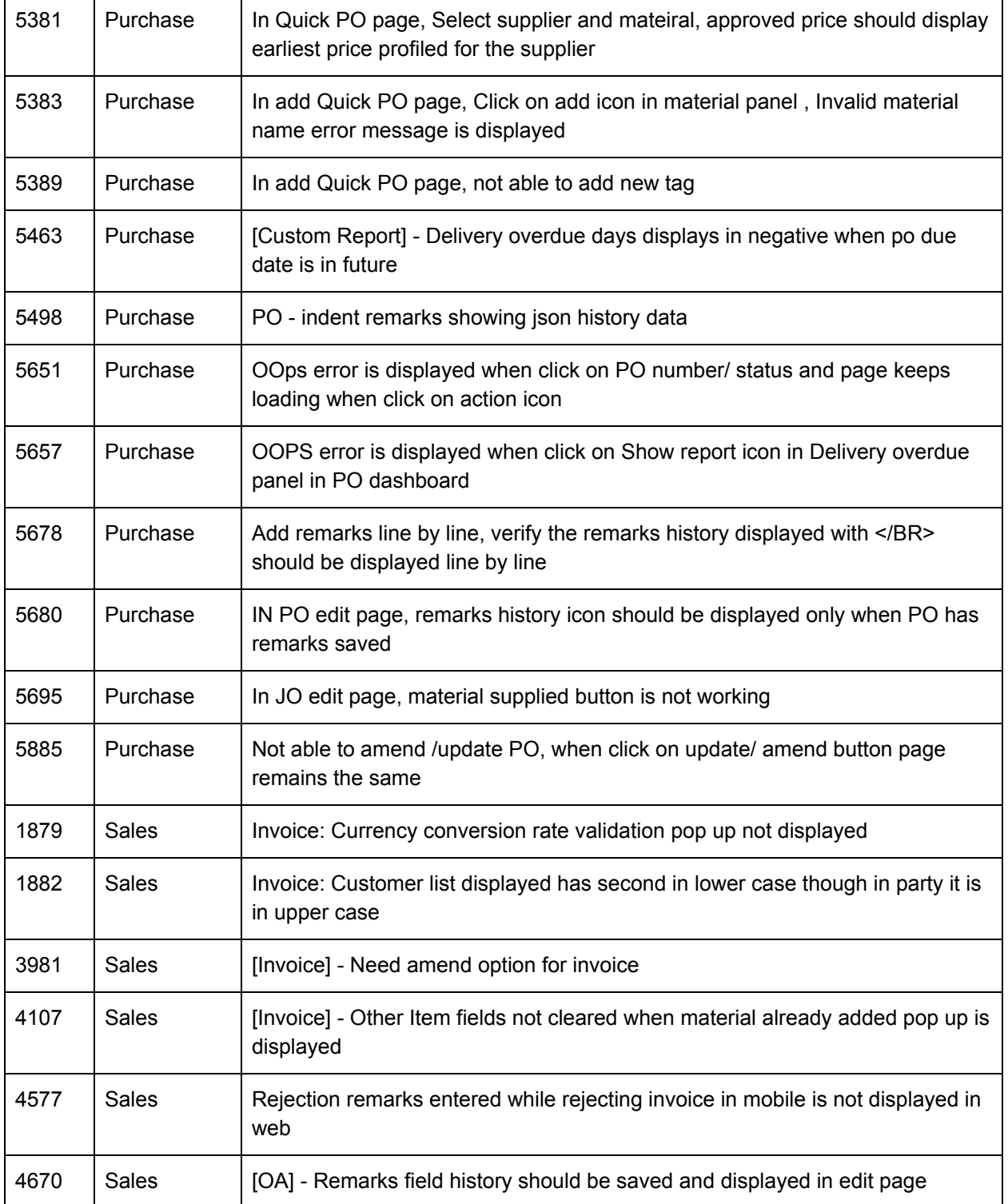

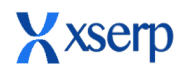

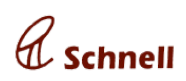

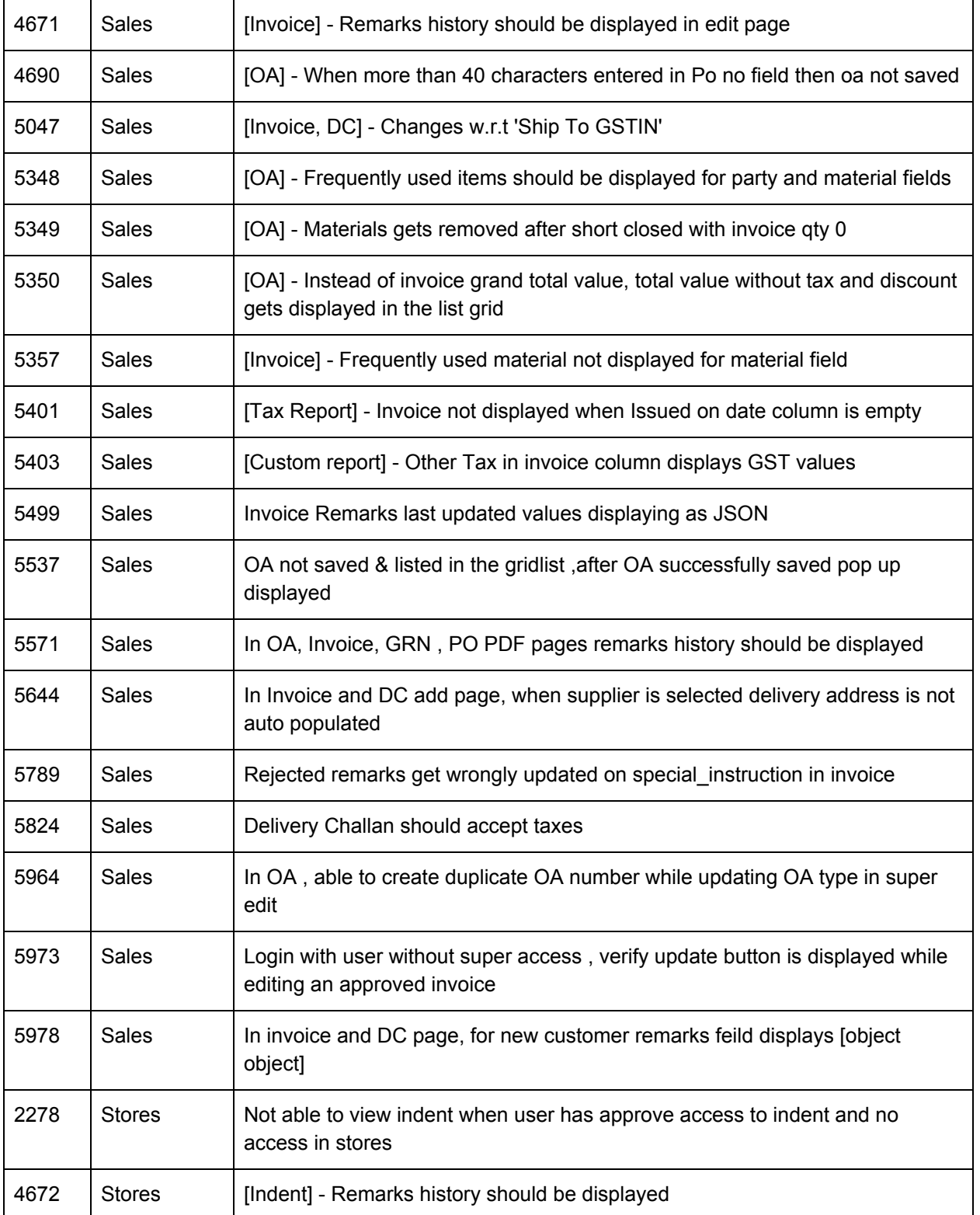

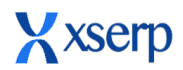

 $\overline{\mathsf{r}}$ 

 $\mathsf{r}$ 

# **2.11 beta - Release Document April 23 2019**

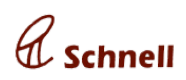

٦

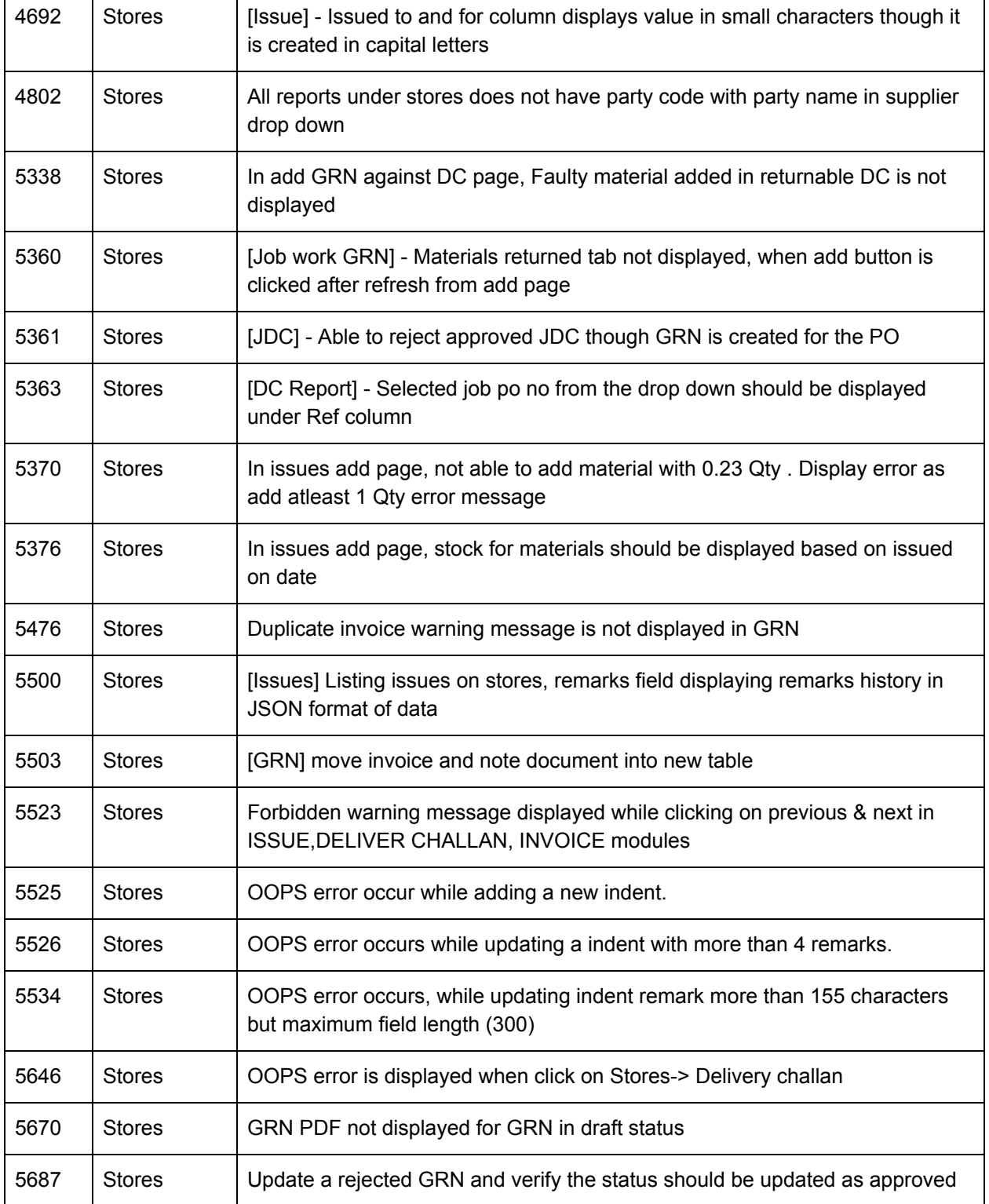

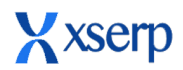

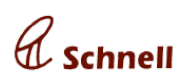

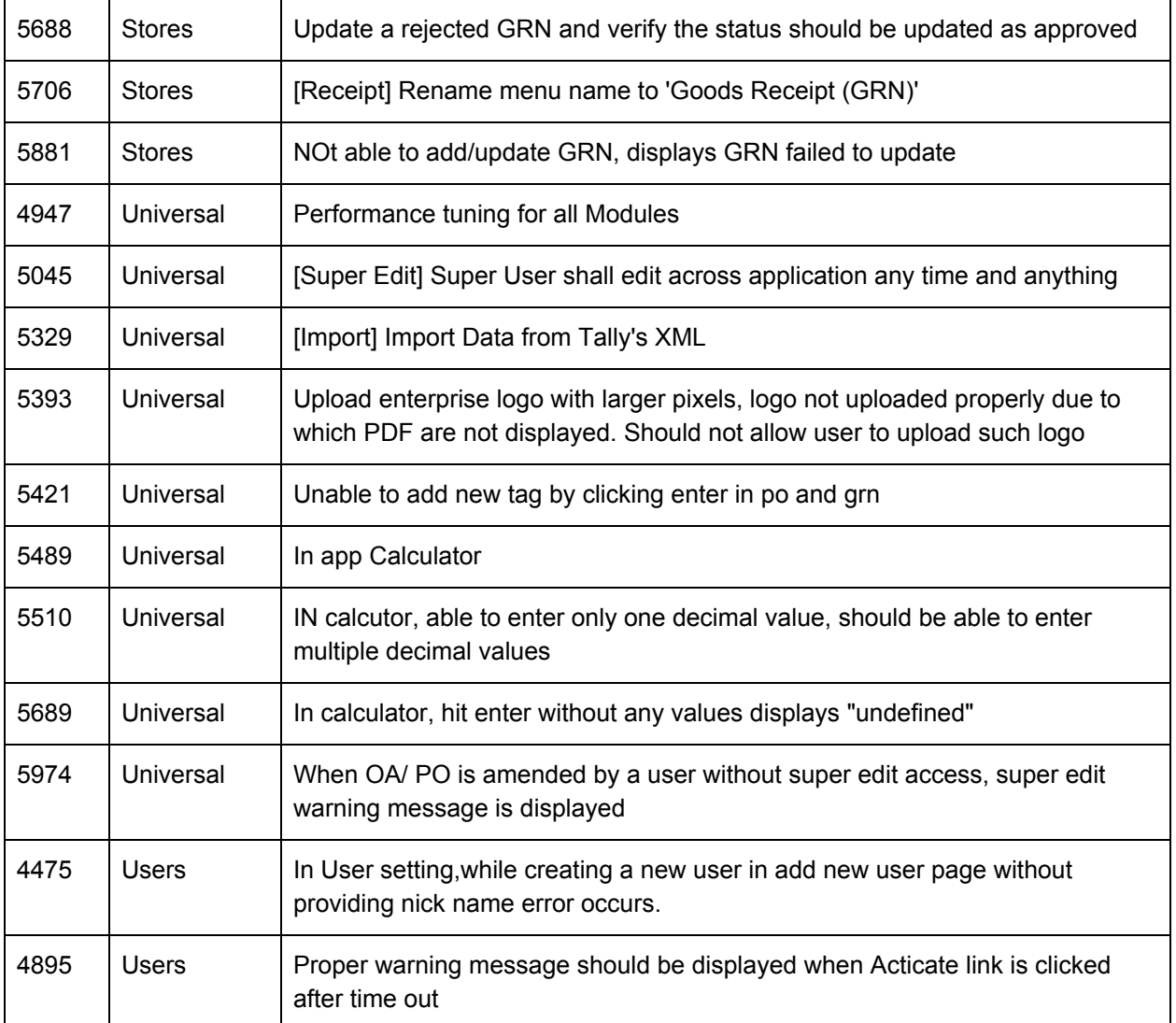

Known Issues that will be fixed in subsequent releases shall be found [here](http://dev.permisso.in/bugzilla/buglist.cgi?list_id=24031&product=XSerp&query_format=advanced&resolution=---).